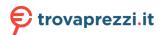

## **MERCUSYS**®

# **User Guide**

300Mbps Wireless N 4G LTE Router
MB110-4G

### **CE Mark Warning**

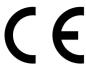

This is a class B product. In a domestic environment, this product may cause radio interference, in which case the user may be required to take adequate measures.

## **OPERATING FREQUENCY (the maximum transmitted power)**

2400 MHz -2483.5 MHz(20dBm)

WCDMA: B1/B8 (25dBm±1dBm)

LTE: B1/B3/B7/B8/B20/B28/B38/B40 (23dBm±2dBm)

### **EU Declaration of Conformity**

Mercusys hereby declares that the device is in compliance with the essential requirements and other relevant provisions of directives 2014/53/EU, 2009/125/EC, 2011/65/EU and (EU)2015/863.

The original EU Declaration of Conformity may be found at http://www.mercusys.com/en/ce.

### **RF Exposure Information**

This device meets the EU requirements (2014/53/EU Article 3.1a) on the limitation of exposure of the general public to electromagnetic fields by way of health protection.

The device complies with RF specifications when the device used at 20 cm from your body.

### **UK Declaration of Conformity**

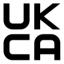

Mercusys hereby declares that the device is in compliance with the essential requirements and other relevant provisions of the Radio Equipment Regulations 2017.

The original UK Declaration of Conformity may be found at https://www.mercusys.com/support/ukca/

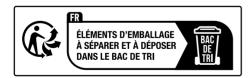

### **Korea Warning Statements**

당해 무선설비는 운용중 전파혼신 가능성이 있음.

#### **NCC Notice & BSMI Notice:**

#### 注意!

取得審驗證明之低功率射頻器材,非經核准,公司、商號或使用者均不得擅自變更頻率、加大功率或變更原設計之特性及功能。

低功率射頻器材之使用不得影響飛航安全及干擾合法通信;經發現有干擾現象時,應立即停用,並改善至無干擾時方得繼續使用。

前述合法通信,指依電信管理法規定作業之無線電通信。

低功率射頻器材須忍受合法通信或工業、科學及醫療用電波輻射性電機設備之干擾。

減少電磁波影響,請妥適使用。

#### 安全諮詢及注意事項

- 請使用原裝電源供應器或只能按照本產品注明的電源類型使用本產品。
- 清潔本產品之前請先拔掉電源線。請勿使用液體、噴霧清潔劑或濕布進行清潔。
- 注意防潮, 請勿將水或其他液體潑灑到本產品上。
- 插槽與開口供通風使用,以確保本產品的操作可靠並防止過熱,請勿堵塞或覆蓋開口。
- 請勿將本產品置放於靠近熱源的地方。除非有正常的通風,否則不可放在密閉位置中。
- 不要私自拆開機殼或自行維修,如產品有故障請與原廠或代理商聯繫。

#### 限用物質含有情況標示聲明書

| 設備名稱: 300Mbps Wireless N 4G LTE<br>Router |                                                |         | 型號(型式): M |                         |                          |                                |
|-------------------------------------------|------------------------------------------------|---------|-----------|-------------------------|--------------------------|--------------------------------|
| Equipment name                            |                                                |         |           | Type designation (Type) |                          |                                |
|                                           | 限用物質及其化學符號                                     |         |           |                         |                          |                                |
|                                           | Restricted substances and its chemical symbols |         |           |                         |                          |                                |
| 單元<br>Unit                                | <del></del>                                    | 汞       |           | 六價鉻                     | 多溴聯苯                     | 多溴二苯醚                          |
|                                           | Lead                                           | Mercury | Cadmium   | Hexavalent chromium     | Polybrominated biphenyls | Polybrominated diphenyl ethers |
|                                           | (Pb)                                           | (Hg)    | (Cd)      | (Cr <sup>+6</sup> )     | (PBB)                    | (PBDE)                         |
| PCB                                       | $\bigcirc$                                     | $\circ$ | $\circ$   | 0                       | $\circ$                  | $\circ$                        |
| 外殼                                        | $\bigcirc$                                     | 0       | 0         | 0                       | $\circ$                  | $\circ$                        |
| 電源供應器                                     | _                                              | 0       | 0         | 0                       | 0                        | 0                              |
| 其 他 及 其配件                                 | _                                              | 0       | 0         | 0                       | 0                        | 0                              |

備考 1. 〝超出 0.1 wt %″及 〝超出 0.01 wt %″係指限用物質之百分比含量超出百分比含量基準值

Note 1: "Exceeding 0.1 wt %" and "exceeding 0.01 wt %" indicate that the percentage content of the restricted substance exceeds the reference percentage value of presence condition.

備考 2. ヾ○′ 係指該項限用物質之百分比含量未超出百分比含量基準值。

Note 2: " ○" indicates that the percentage content of the restricted substance does not exceed the percentage of reference value of presence.

備考 3. <sup>\*</sup>一<sup>\*</sup> 係指該項限用物質為排除項目。

Note 3: The "—" indicates that the restricted substance corresponds to the exemption.

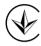

Продукт сертифіковано згідно с правилами системи УкрСЕПРО на відповідність вимогам нормативних документів та вимогам, що передбачені чинними законодавчими актами України.

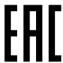

### **Safety Information**

- Keep the device away from water, fire, humidity or hot environments.
- Do not attempt to disassemble, repair, or modify the device. If you need service, please contact us.
- Do not use damaged charger or USB cable to charge the device.
- Do not use any other chargers than those recommended
- Do not use the device where wireless devices are not allowed.
- Adapter shall be installed near the equipment and shall be easily accessible.
- Use only power supplies which are provided by manufacturer and in the original packing
  of this product. If you have any questions, please don't hesitate to contact us.
- Operating Temperature: 0°C~40°C (32°F~104°F)
- This product uses radios and other components that emit electromagnetic fields.
   Electromagnetic fields and magnets may interfere with pacemakers and other implanted
   medical devices. Always keep the product and its power adapter more than 15 cm (6
   inches) away from any pacemakers or other implanted medical devices. If you suspect
   your product is interfering with your pacemaker or any other implanted medical device,
   turn off your product and consult your physician for information specific to your medical
   device.

Please read and follow the above safety information when operating the device. We cannot guarantee that no accidents or damage will occur due to improper use of the device. Please

use this product with care and operate at your own risk.

## Explanation of the symbols on the product label

Note: The equipment marking is at the bottom of the device.

| Symbol      | Explanation                                                                                                    |
|-------------|----------------------------------------------------------------------------------------------------|
|             | Class II equipment                                                                                                    |
| ===         | Direct current                                                                                                    |
| $\sim$      | Alternating current                                                                                                    |
|             | For indoor use only                                                                                                    |
| <b>♦-</b> • | Polarity of d.c. power connector                                                                                                    |
| VI          | Energy efficiency Marking                                                                                                    |
| $\triangle$ | Caution                                                                                                    |
| i           | Operator's manual                                                                                                    |
|             | RECYCLING                                                                                                    |
|             | This product bears the selective sorting symbol for Waste electrical and electronic equipment (WEEE). This means that this product must be handled pursuant to European directive 2012/19/EU in order to be recycled or dismantled to minimize its impact on the environment. |
|             | User has the choice to give his product to a competent recycling organization or to the retailer when he buys a new electrical or electronic equipment.                                                                                                    |

## **Contents**

| Con   | ventions                                                 | 01 |
|-------|----------------------------------------------------------|----|
| Cha   | pter 1. Introduction                                     | 02 |
| 1. 1. | Product Overview                                         | 02 |
| 1. 2. | Panel Layout                                             | 02 |
|       | 1. 2. 1.Front Panel                                      | 02 |
|       | 1. 2. 2.Rear and Bottom Panels                           | 03 |
| Cha   | pter 2. Quick Setup                                      | 04 |
| 2. 1. | Position Your Router                                     | 04 |
| 2. 2. | Plug & Play with SIM Card                                | 04 |
| 2. 3. | Set Up the Router in Wireless Router Mode                |    |
| 2. 4. | Install External Antennas                                | 06 |
| Cha   | pter 3. Log In to the Router                             | 07 |
| Cha   | pter 4 Mercusys Cloud Service                            | 08 |
| 4.1   | Register a Mercusys ID                                   | 08 |
| 4.2   | Manage the User Mercusys IDs                             |    |
|       | 4. 1. 1.Add Mercusys ID to Manage the Extender           | 09 |
|       | 4. 1. 2.Remove Mercusys ID(s) from Managing the Extender | 10 |
| Cha   | pter 5. Network Security                                 | 11 |
| 5. 1. | Protect the Network from Cyber Attacks                   | 11 |
| 5. 2. | Service Filtering                                        | 11 |
| 5. 3. | Access Control                                           |    |
| 5. 4. | IP & MAC Binding                                         | 14 |
| Cha   | pter 6. Parental Controls                                | 16 |
| Cha   | pter 7. SMS                                              | 19 |
| 7. 1. | View Messages                                            | 19 |
| 7. 2. | Edit and Send a New Message                              | 19 |
| 7. 3. | View Sent Messages                                       |    |
| 7. 4. | View Drafts                                              |    |
| 7. 5. | SMS Settings                                             | 20 |

| Chap   | oter 8. Guest Network                                   | 22 |
|--------|---------------------------------------------------------|----|
| 8. 1.  | Create a Network for Guests                             |    |
| 8. 2.  | Customize Guest Network Options                         | 22 |
| Chap   | oter 9. NAT Forwarding                                  | 24 |
| 9. 1.  | Translate Address and Port by ALG                       | 24 |
| 9. 2.  | Share Local Resources in the Internet by Virtual Server |    |
| 9. 3.  | Open Ports Dynamically by Port Triggering               |    |
| 9. 4.  | Make Applications Free from Port Restriction by DMZ     |    |
| 9. 5.  | Make Xbox Online Games Run Smoothly by UPnP             | 29 |
| Chap   | oter 10.Specify Your Network Settings                   | 30 |
| 10. 1. | Create a Connection Profile                             | 30 |
| 10. 2. | Upgrade Your ISP Information                            | 31 |
| 10.3.  | PIN Management                                          | 32 |
|        | Data Settings                                           |    |
| 10. 5. | LAN Settings                                            |    |
|        | 10. 5. 1.Change the LAN IP Address                      |    |
|        | 10. 5. 2.Use the 4G LTE Router as a DHCP Server         |    |
|        | 10. 5. 3.Reserve LAN IP Addresses                       |    |
| 10. 6. | Wireless Settings                                       |    |
|        | 10. 6. 1.Specify Basic Wireless Settings                |    |
|        | 10. 6. 2.Use WPS for Wireless Connection                |    |
|        | 10. 6. 3. Schedule Your Wireless Function               |    |
|        | 10. 6. 4. View Wireless Information                     |    |
|        | 10. 6. 5. Advanced Wireless Settings                    |    |
|        | Set Up a Dynamic DNS Service Account                    |    |
|        | Create Static Routes                                    |    |
|        | USSD                                                    |    |
| 10. 10 | . 0000                                                  | 40 |
| Chap   | oter 11.Administrate Your Network                       | 47 |
|        | Set System Time                                         |    |
|        | Control LEDs                                            |    |
|        | Test Internet Connectivity                              |    |
| 11. 4. | Update the Firmware                                     |    |
|        | 11. 4. 1.Online Upgrade                                 |    |
| 44 =   | 11. 4. 2.Local Upgrade                                  |    |
| 11. 5. | Back up and Restore Configuration Settings              | 50 |

| FAQ .   |                                  | 59 |
|---------|----------------------------------|----|
| 11. 12. | CWMP                             | 57 |
|         | System Log.                      |    |
| 11. 10. | ICMP Ping                        | 55 |
| 11. 9.  | Remote Management                | 54 |
| 11. 8.  | Local Management                 | 53 |
| 11. 7.  | Change the Administrator Account | 52 |
| 11. 6.  | Reboot the Modem Router          | 51 |

## **Conventions**

This guide is a complement to Quick Installation Guide. The Quick Installation Guide instructs you on quick internet setup, and this guide provides details of each function and shows you the way to configure these functions appropriate to your needs.

Features available in this router may vary by model and software version. Router availability may also vary by region or ISP. All images, steps, and descriptions in this quide are only examples and may not reflect your actual router experience.

#### More Info

Specifications and the latest software can be found at the product page at the official website http://www.mercusys.com.

The Quick Installation Guide can be found where you find this guide or inside the package of the router.

\*Maximum wireless signal rates are the physical rates derived from IEEE Standard 802.11 specifications. Actual wireless data throughput, wireless coverage, and number of connected devices are not guaranteed and will vary as a result of network conditions, client limitations, and environmental factors, including building materials, obstacles, volume and density of traffic, and client location.

## **Chapter 1. Introduction**

## 1.1. Product Overview

The 4G LTE Router shares the latest generation 4G LTE network with multiple Wi-Fi devices, anywhere you want.

With various features and functions, the router is the perfect hub of your home or business network.

## 1. 2. Panel Layout

#### 1. 2. 1. Front Panel

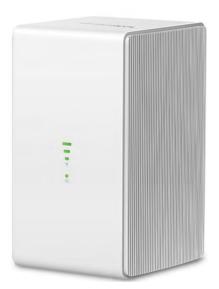

The router's LEDs are located on the front panel. You can check the router's working status by following the LED Explanation table.

| LED | Status         | Indication                                                                                                    |
|-----|----------------|----------------------------------------------------------------------------------------------------|
|     | Blinking Green | The router is starting up, upgrading firmware, or establishing WPS connection.                                             |
| U U | Solid Green    | The router is working properly.                                                                                            |
|     | Solid Orange   | Wi-Fi is off.                                                                                                    |
|     | Off            | Power is off.                                                                                                    |
| 7   | On             | Indicates the signal strength received from the mobile internet network. More lit bars indicates a better signal strength. |
| 1   | Off            | There is no mobile internet signal.                                                                                        |

## 1. 2. 2. Rear and Bottom Panels

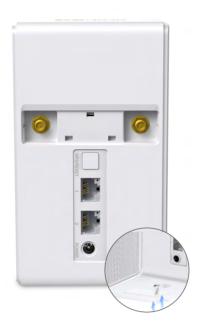

The following items are located on the rear and bottom panels.

| Item                            | Description                                                                                                    |
|---------------------------------|----------------------------------------------------------------------------------------------------|
| 4G/3G External Antenna<br>Ports | Connect external antennas (if any) to strengthen the LTE network.                                                                                                    |
| WPS/RESET Button                | Press and hold this button for more than 5 seconds to reset the router.  Press for 1 second to use the WPS function.                                                                                                    |
| Ethernet Port 1                 | LAN port only. Used to connect a local device.                                                                                                    |
| Ethernet Port 2                 | LAN/WAN port.  By default, this port is used as the LAN port to connect a local device.  When the router is set to Wireless Router mode, it can be used as the WAN port to connect the DSL/cable Modem or Ethernet outlet. To change to this mode, refer to Set Up the Router in Wireless Router Mode. |
| POWER Socket                    | Connect the power adapter. Please use the power adapter provided with this router.                                                                                                    |
| Nano SIM Card Slot              | Insert the nano SIM card.                                                                                                    |

## Chapter 2. Quick Setup

#### 2. 1. Position Your Router

With the router, you can access your network from anywhere within the wireless network coverage. However, the wireless signal strength and coverage varies depending on the actual environment where your router is in. Many obstacles may limit the range of the wireless signal, for example, concrete structures, thickness and number of walls.

For your security and best Wi-Fi performance, please:

- Do not locate the router in the place where it will be exposed to moisture or excessive heat.
- Keep away from strong electromagnetic radiation source and electromagneticsensitive devices.
- Place the router in a location where it can be connected to the various devices as well as to a power source.
- Place the router in a location where it can receive a strong mobile internet signal.
- Make sure the cables and power cord are safely placed out of the way so they do not create a tripping hazard.

## 2. 2. Plug & Play with SIM Card

The router support two operation modes: 3G/4G Router mode and Wireless Router mode. By default, it works in 3G/4G Router mode. You can insert a SIM card to share the internet immediately.

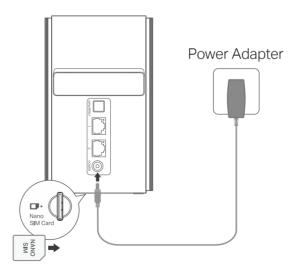

1. Insert your Nano SIM card into the slot until you hear a click.

- 2. Connect the power adapter to the router.
- 3. Wait until the  $\Upsilon$  LED turns on. Your router is connected to the internet successfully.

**Note:** For better internet connection, make sure 2 or 3 bars of the LED are lit. Otherwise, try relocating the router to a spot that may receive a stronger mobile network signal, such as near a window.

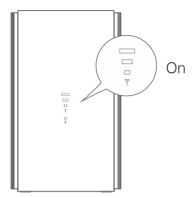

- 4. Enjoy the Internet!
  - Wired

Connect your computer to the router via an Ethernet cable.

Wireless

Connect your computer to the router wirelessly. The default wireless network name (SSID) and password are printed on the label at the bottom of the router.

Note: If you want to customize router settings, log in to the web management page (<a href="http://mwlogin.net">http://mwlogin.net</a>), and go to Quick Setup to complete the initial configuration.

### 2. 3. Set Up the Router in Wireless Router Mode

The router support two operation modes: 3G/4G Router Mode and Wireless Router mode. If you already have a modem or your internet comes via an Ethernet outlet, you can set up the router as a regular wireless router to share the internet.

- 1. Connect your router's **Ethernet Port 2** to the modem or Ethernet outlet.
- 2. Visit <a href="http://mwlogin.net">http://mwlogin.net</a>, and log in with password you set for the router.
- 3. Go to Advanced > Operation Mode page.
- 4. Select the Wireless Router Mode option and save the settings.
- 5. Go to Quick Setup and follow the step-by-step instrutions to complete the setup.

Tip

In wireless router mode, you can use 3G/4G network as a backup solution for internet access. With **3G/4G Backup** enabled, your router will connect to the 3G/4G network in case the original network service fails. To enable or disable **3G/4G Backup**, go to **Advanced > Network > Internet**.

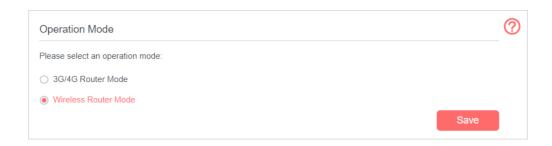

## 2. 4. Install External Antennas

If you have external antennas, you can install them to strengthen the LTE Network.

- 1. Open the back cover.
- 2. Connect your external antennas.
- 3. Log in to the web page (http://mwlogin.net), then go to Advanced > Wireless > Antenna Settings to select external antennas.

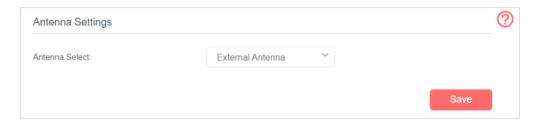

## **Chapter 3.** Log In to the Router

With the web-based utility, it is easy to configure and manage the router. The web-based utility can be used on any Windows, Macintosh or UNIX OS with a Web browser, such as Microsoft the Internet Explorer, Mozilla Firefox or Apple Safari.

Follow the steps below to log in to your router.

- Set up the TCP/IP Protocol in Obtain an IP address automatically mode on your computer.
- 2. Visit <a href="http://mwlogin.net">http://mwlogin.net</a>. Create a password for future logins.

  Note:

If the login window does not appear, please refer to the **FAQ** section.

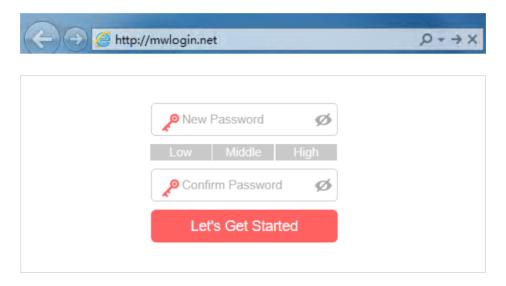

## **Chapter 4 Mercusys Cloud Service**

Mercusys Cloud service lets you remotely monitor your network in real-time, access and manage your Mercusys devices from the Internet at anytime and anywhere.

## 4.1 Register a Mercusys ID

When you log in after initial setup, the web page will ask whether you need Mercusys Cloud service. You can also access the Mercusys Cloud settings as follows:

- 1. Visit **http://mwlogin.net**, and log in with the password you set for the extender.
- 2. Go to Basic > Mercusys Cloud.
- 3. Click **Register Now** and follow the instructions to register a Mercusys ID.

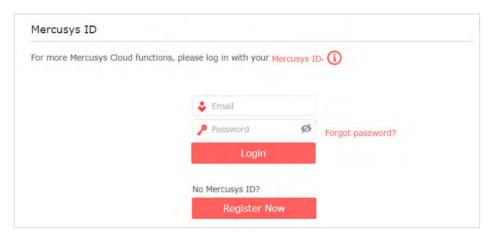

4. After activating your Mercusys ID, come back to the Mercusys ID page to log in. The Mercusys ID used to log in to the extender for the first time will be automatically bound as an **Admin**.

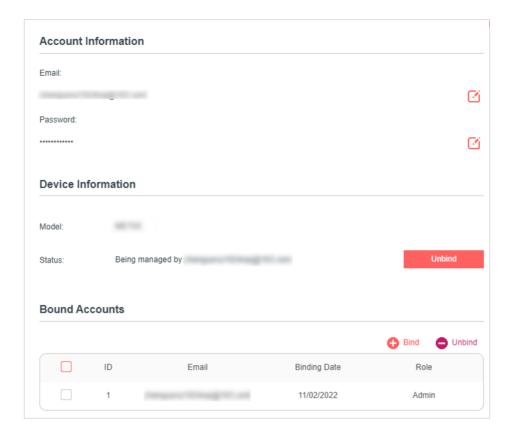

## 4.2 Manage the User Mercusys IDs

The Mercusys ID used to log in to the extender for the first time will be automatically bound as the **Admin** account.

An admin account can add or remove other Mercusys IDs to or from the same extender as **User** accounts.

All accounts can monitor and manage the extender locally or remotely, but **User** accounts cannot:

- Reset the extender to its factory default settings either on the web management page or in the Mercusys app.
- Add/remove other Mercusys IDs to/from the extender.

### 4. 1. 1. Add Mercusys ID to Manage the Extender

- 1. Visit http://mwlogin.net, and log in with your Mercusys ID.
- 2. Go to **Settings** > **Mercusys ID**, and focus on the **Bound Accounts** section.
- 3. Click **Bind**, enter another Mercusys ID as needed and save the settings.

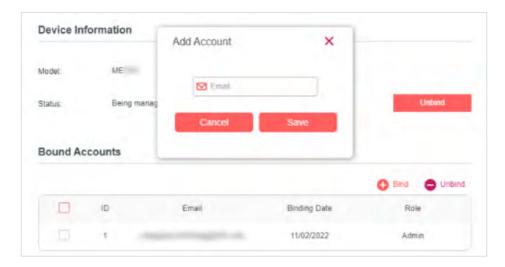

4. The new Mercusys ID will be displayed in the Bound Accounts table as a User.

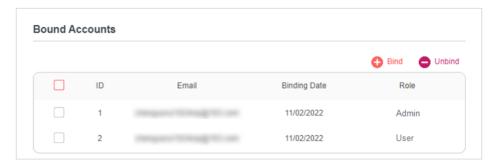

### 4. 1. 2. Remove Mercusys ID(s) from Managing the Extender

- 1. Visit http://mwlogin.net, and log in with your Mercusys ID.
- 2. Go to **Settings** > **Mercusys ID**, and focus on the **Bound Accounts** section.
- 3. Tick the checkbox(es) of the Mercusys ID(s) you want to remove and click **Unbind**.

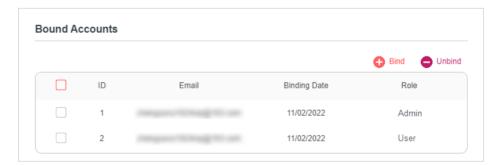

## **Chapter 5. Network Security**

## 5. 1. Protect the Network from Cyber Attacks

The SPI Firewall can prevent cyber attacks and validate the traffic that is passing through the router based on the protocol. This function is enabled by default, and it's recommended to keep the default settings.

Follow the steps below to configure Firewall.

- 1. Visit <a href="http://mwlogin.net">http://mwlogin.net</a>, and log in with the password you set for the router.
- 2. Go to Advanced > Security > Firewall.

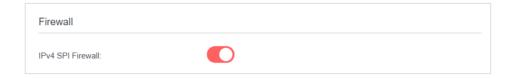

3. Enable IPv4 SPI Firewall.

## 5. 2. Service Filtering

With Service Filtering, you can prevent certain users from accessing the specified service, even block internet access completely.

- 1. Visit <a href="http://mwlogin.net">http://mwlogin.net</a>, and log in with the password you set for the router.
- 2. Go to Advanced > Security > Service Filtering and enable Service Filtering.

#### 3. Click Add.

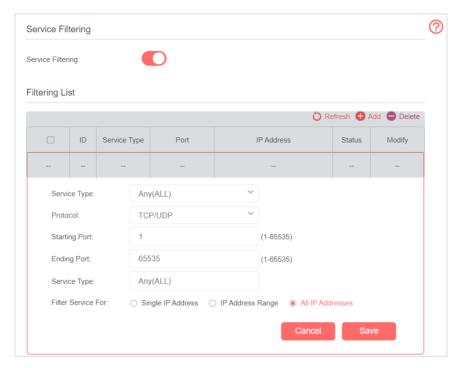

- **4.** Select a service type from the drop-down list and the following four fields will be auto-populated. Select **Custom** when your desired service type is not listed, and enter the information manually.
- 5. Specify the IP address(es) that this filtering rule will apply to.
- Click Save.

### 5. 3. Access Control

Access Control is used to block or allow specific client devices to access your network (via wired or wireless) based on a list of blocked devices (Blacklist) or a list of allowed devices (Whitelist).

#### I want to:

Block or allow specific client devices to access my network (via wired or wireless).

#### How can I do that?

- 1. Visit <a href="http://mwlogin.net">http://mwlogin.net</a>, and log in with the password you set for the router.
- 2. Go to Advanced > Security > Access Control and enable Access Control.
- 3. Select the access mode to either block (recommended) or allow the device(s) in the list.

### To block specific device(s)

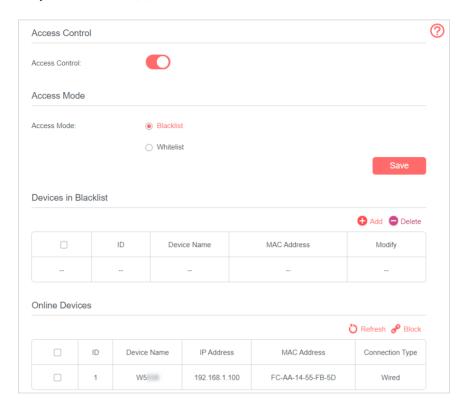

- 1) Select Blacklist and click Save.
- 2) Select the device(s) to be blocked in the Online Devices table.
- 3) Click **Block** above the **Online Devices** table. The selected devices will be added to **Devices in Blacklist** automatically.

#### To allow specific device(s)

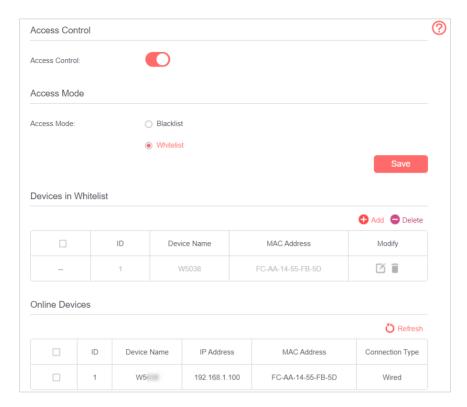

- 1) Select Whitelist and click Save.
- 2) Click Add.
- 3) Click **Scan** and select the device that you want to add in the whitelist, then the **Device Name** and **MAC Address** will be automatically filled in. Or enter the **Device Name** and **MAC Address** manually.
- 4) Click Save.

#### Done!

Now you can block or allow specific client devices to access your network (via wired or wireless) using the **Blacklist** or **Whitelist**.

## 5. 4. IP & MAC Binding

IP & MAC Binding, namely, ARP (Address Resolution Protocol) Binding, is used to bind network device's IP address to its MAC address. This will prevent ARP spoofing and other ARP attacks by denying network access to a device with matching IP address in the Binding list, but unrecognized MAC address.

#### I want to:

Prevent ARP spoofing and other ARP attacks.

#### How can I do that?

- 1. Visit <a href="http://mwlogin.net">http://mwlogin.net</a>, and log in with the password you set for the router.
- 2. Go to Advanced > Security > IP & MAC Binding and enable IP & MAC Binding.

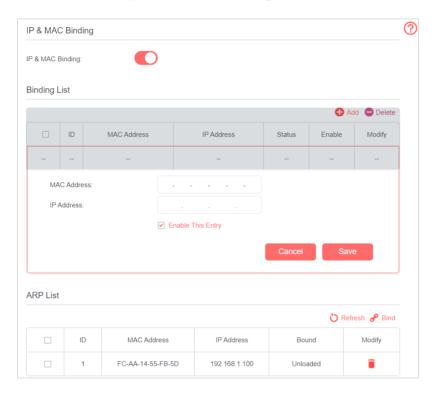

3. Bind your device(s) according to your needs.

#### To bind the connected device(s)

- 1) Select the device(s) to be bound in the **ARP List**.
- 2) Click Bind to add to the Binding List.

#### To bind the unconnected device

- 1) Click Add.
- 2) Enter the MAC Address and IP Address that you want to bind.
- 3) Select the checkbox to enable the entry and click Save.

#### Done!

Now you don't need to worry about ARP spoofing and other ARP attacks.

## **Chapter 6. Parental Controls**

#### I want to:

Control the time of day my children or other home network users are allowed to access the internet and even types of websites they can visit.

**For example**, I want to allow my children's devices (e.g. a computer or a tablet) to access https://www.mercusys.com and https://www.wikipedia.org from 18:00 (6PM) to 22:00 (10PM) on weekdays only.

#### How can I do that?

- 1. Visit <a href="http://mwlogin.net">http://mwlogin.net</a>, and log in with the password you set for the router.
- 2. Go to Basic or Advanced > Parental Controls and enable Parental Controls.

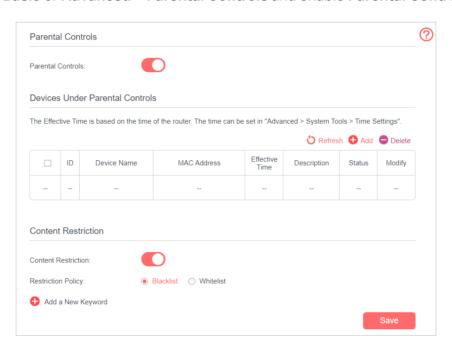

3. Click Add.

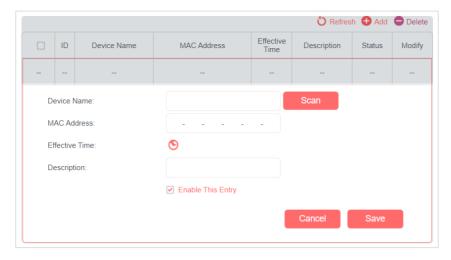

- 4. Click **Scan** and select the device to be controlled. Or enter the **Device Name** and **MAC Address** manually.
- 5. Click the Clock icon to set the **Effective Time**. Drag the cursor over the appropriate cell(s) and click **OK**.

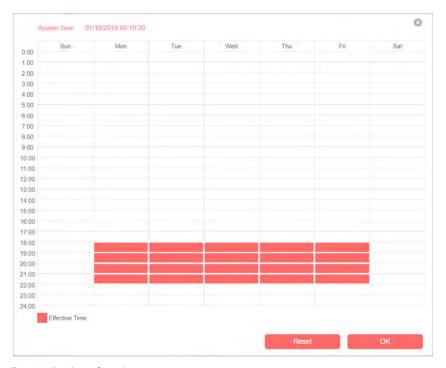

- 6. Enter a **Description** for the entry.
- 7. Select the checkbox to enable this entry and click Save.
- 8. Select the restriction tpye.
  - 1) With **Blacklist** selected, the controlled devices cannot access any websites containing the specified keywords during the Effective Time period.

2) With **Whitelist** selected, the controlled devices can only access websites containing the specified keywords during the Effective Time period.

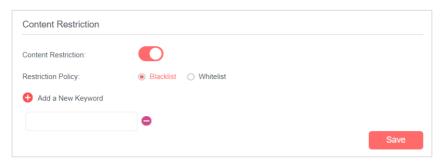

- 9. Click **Add a New Keyword**. You can add up to 200 keywords for both Blacklist and Whitelist. Below are some sample entries to allow access.
  - 1) Enter a web address (e.g. **www.mercusys.com**) or a web address keyword (e.g. **wikipedia**) to only allow or block access to the websites containing that keyword.
  - 2) If you wish to block all internet browsing access, do not add any keyword to the **Whitelist**.
- 10. Enter the keywords or websites you want to add and click **Save**.

#### Done!

Now you can control your children's internet access according to your needs.

## Chapter 7. SMS

## 7. 1. View Messages

- 1. Visit <a href="http://mwlogin.net">http://mwlogin.net</a>, and log in with the password you set for the router.
- 2. Go to Advanced > SMS > Inbox page.

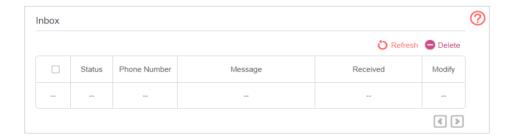

Click the envelope icon to unfold and read the content of the message.

## 7. 2. Edit and Send a New Message

- 1. Visit <a href="http://mwlogin.net">http://mwlogin.net</a>, and log in with the password you set for the router.
- 2. Go to Advanced > SMS > New Message page.

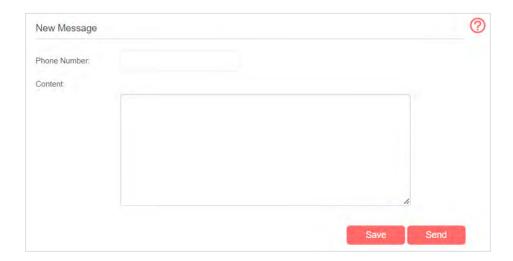

- 3. Enter the receiver's phone number in the **Phone Number** field.
- 4. Enter your message in the Message field.

Tips:

You can enter up to 160 letters or numbers, and any exceeding characters will be sent in the next message. You can send up to 5 messages each time.

5. Click **Send** to send the message or click **Save** to save the message to the Drafts.

## 7. 3. View Sent Messages

- 1. Visit <a href="http://mwlogin.net">http://mwlogin.net</a>, and log in with the password you set for the router.
- Go to Advanced > SMS > Outbox page. All the messages you sent are listed in the Outbox table.

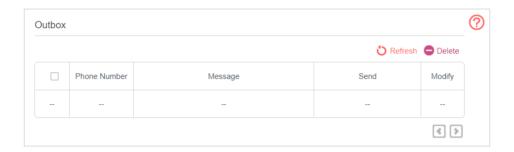

#### 7.4. View Drafts

- 1. Visit <a href="http://mwlogin.net">http://mwlogin.net</a>, and log in with the password you set for the router.
- Go to Advanced > SMS > Drafts page. All the unsent messages are listed in the Drafts table.

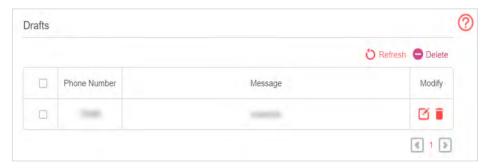

## 7. 5. SMS Settings

SMS Settings allows you to configure the Message Center. When the Message Center is enabled, you can change the Message Center Number via which messages will be sent. It is not recommended to change it for a wrong message center number will affect the SMS function of the router.

1. Visit <a href="http://mwlogin.net">http://mwlogin.net</a>, and log in with the password you set for the router.

2. Go to Advanced > SMS > SMS Settings page and enable Message Center.

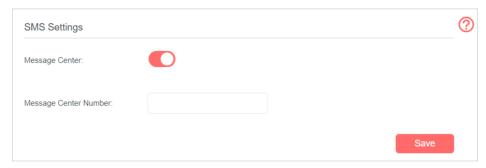

3. The **Message Center Number** is auto-populated. Change it according to your needs.

## **Chapter 8. Guest Network**

This function allows you to provide Wi-Fi access for guests without disclosing your main network. When you have guests in your house, apartment, or workplace, you can create a guest network for them. In addition, you can customize guest network options to ensure network security, privacy, and fluency.

#### 8. 1. Create a Network for Guests

- 1. Visit <a href="http://mwlogin.net">http://mwlogin.net</a>, and log in with the password you set for the router.
- 2. Go to Advanced > Guest Network. Locate the Wireless section.
- 3. Create a guest network.
  - 1) Enable the guest network.
  - 2) Customize the SSID. Don't select **Hide SSID** unless you want your guests to manually input the SSID for guest network access.
  - 3) Set **Security** to **WPA/WPA2 Personal**, keep the default **Version** and **Encryption** values, and customize your own password.

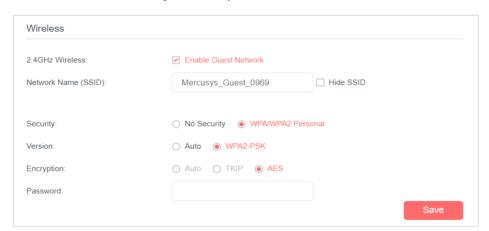

**4.** Click **Save.** Now your guests can access your guest network using the SSID and password you set!

Tips

To view guest network information, go to Advanced > Status and locate the Guest Network section.

## 8. 2. Customize Guest Network Options

- Visit <a href="http://mwlogin.net">http://mwlogin.net</a>, and log in with the password you set for the router.
- 2. Go to **Advanced** > **Guest Network**. Locate the **Settings** section.

3. Customize guest network options according to your needs.

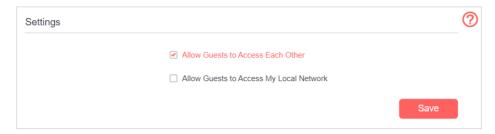

#### Allow Guests to Access Each Other

Select this checkbox if you want to allow the wireless clients on your guest network to communicate with each other via methods such as network neighbors, Samba, Ping, and FTP.

#### Allow Guests to Access My Local Network

Select this checkbox if you want to allow the wireless clients on your guest network to communicate with the devices connected to your router's LAN ports or main network via methods such as network neighbors, Samba, Ping, and FTP.

4. Click Save. Now you can ensure network security, privacy, and fluency!

## Chapter 9. NAT Forwarding

Router's NAT (Network Address Translation) feature makes the devices in the LAN use the same public IP address to communicate in the internet, which protects the local network by hiding IP addresses of the devices. However, it also brings about the problem that external host cannot initiatively communicate with the specified device in the local network.

With forwarding feature the router can penetrate the isolation of NAT and allows the external hosts on the internet to initiatively communicate with the devices in the local network, thus to realize some special functions.

The router includes four forwarding rules. If two or more rules are set, the priority of implementation from high to low is Virtual Servers, Port Triggering, UPnP and DMZ.

## 9. 1. Translate Address and Port by ALG

ALG (Application Layer Gateway) allows customized NAT (Network Address Translation) traversal filters to be plugged into the gateway to support address and port translation for certain application layer "control/data" protocols: FTP, TFTP, H323 etc. Enabling ALG is recommended.

- 1. Visit <a href="http://mwlogin.net">http://mwlogin.net</a>, and log in with the password you set for the router.
- Go to Advanced > NAT Forwarding > ALG.

Note: It is recommended to keep the default settings.

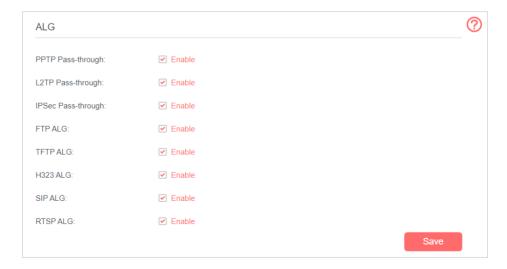

• **PPTP Pass-through:** If enabled, it allows Point-to-Point sessions to be tunneled through an IP network and passed through the router.

- **L2TP Pass-through:** If enabled, it allows Layer 2 Point-to-Point sessions to be tunneled through an IP network and passed through the router.
- IPSec Pass-through: If enabled, it allows IPSec (Internet Protocol Security) to be tunneled through an IP network and passed through the router. IPSec uses cryptographic security services to ensure private and secure communications over IP networks.
- FTP ALG: If enabled, it allows FTP (File Transfer Protocol) clients and servers to transfer data via NAT.
- **TFTP ALG:** If enabled, it allows TFTP (Trivial File Transfer Protocol) clients and servers to transfer data via NAT.
- H323 ALG: If enabled, it allows Microsoft NetMeeting clients to communicate via NAT.
- SIP ALG: If enabled, it allows clients communicate with SIP (Session Initiation Protocol) servers via NAT.
- RTSP ALG: If enabled, it allows RTSP (Real-Time Stream Protocol) clients and servers to transfer data via NAT.

# 9. 2. Share Local Resources in the Internet by Virtual Server

When you build up a server in the local network and want to share it on the internet, Virtual Server can realize the service and provide it to the internet users. At the same time virtual server can keep the local network safe as other services are still invisible from the internet.

Virtual server can be used for setting up public services in your local network, such as HTTP, FTP, DNS, POP3/SMTP and Telnet. Different service uses different service port. Port 80 is used in HTTP service, port 21 in FTP service, port 25 in SMTP service and port 110 in POP3 service. Please verify the service port number before the configuration.

#### I want to:

Share my personal website I've built in local network with my friends through the internet.

**For example**, the personal website has been built in my home PC (192.168.1.100). I hope that my friends in the internet can visit my website in some way. The PC is connected to

the router with the WAN IP address 218.18.232.154.

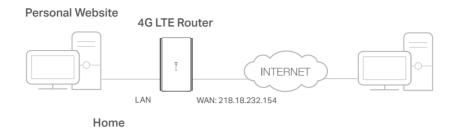

#### How can I do that?

- 1. Assign a static IP address to your PC, for example 192.168.1.100.
- 2. Visit <a href="http://mwlogin.net">http://mwlogin.net</a>, and log in with the password you set for the router.
- 3. Go to Advanced > NAT Forwarding > Virtual Servers, click Add.

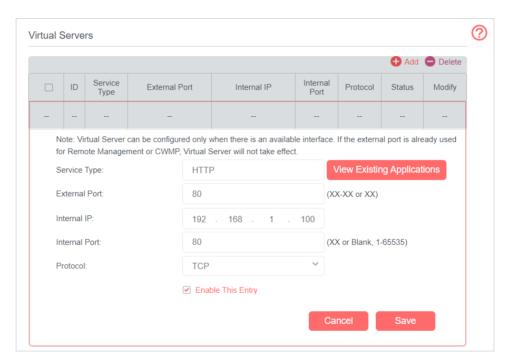

- 4. Click View Existing Applications, and choose HTTP. The external port, internal port and protocol will be auto-populated. Enter the PC's IP address 192.168.1.100 in the Internal IP field.
- **5.** Click **Save** to save the settings.

Note:

- 1. It is recommended to keep the default settings of **Internal Port** and **Protocol**\_if you are not clear about which port and protocol to use.
- 2. If the service you want to use is not in the **Service Type**, you can enter the corresponding parameters manually. You should verify the port number that the service needs.
- 3. You can add multiple virtual server rules if you want to provide several services in a router. Please note that the **External Port** cannot be overlapped.

#### Done!

Users in the internet can enter **http:// WAN IP** (in this example, enter http:// 218.18.232.154) to visit your personal website.

- WAN IP should be a public IP address. For the WAN IP is assigned dynamically by ISP, it is recommended
  to apply and register a domain name for the WAN by DDNS, go to <u>Set Up a Dynamic DNS Service</u>
  <u>Account</u> for more information. Then you can use <u>http://domain name</u> to visit the website.
- If you have changed the default External Port, you should use http://WAN IP: External Port or http://domain name: External Port to visit the website.

## 9. 3. Open Ports Dynamically by Port Triggering

Port triggering can specify a triggering port and its corresponding external ports. When a host in the local network initiates a connection to the triggering port, all the external ports will be opened for subsequent connections. The router can record the IP address of the host. When the data from the internet return to the external ports, the router can forward them to the corresponding host. Port triggering is mainly applied to online games, VoIPs and video players. Common applications include MSN Gaming Zone, Dialpad and Quick Time 4 players, etc.

Follow the steps below to configure the port triggering rules:

- 1. Visit <a href="http://mwlogin.net">http://mwlogin.net</a>, and log in with the password you set for the router.
- 2. Go to Advanced > NAT Forwarding > Port Triggering and click Add.

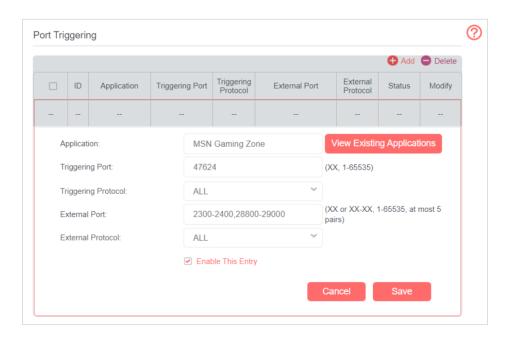

- 3. Click **View Existing Applications**, and select the desired application. The triggering port and protocol, the external port and protocol will be auto-populated. Here we take application **MSN Gaming Zone** as an example.
- 4. Click **Save** to make the settings take effect.

#### Tips:

- 1. You can add multiple port triggering rules according to your network need.
- If the application you need is not listed in the Existing Applications list, please enter the parameters manually. You should verify the external ports the application uses first and enter them into External Port field according to the format the page displays.

# 9. 4. Make Applications Free from Port Restriction by DMZ

When a PC is set to be a DMZ (Demilitarized Zone) host in the local network, it is totally exposed to the internet, which can realize the unlimited bidirectional communication between internal hosts and external hosts. The DMZ host becomes a virtual server with all ports opened. When you are not clear about which ports to open in some special applications, like IP camera and database software, you can set the PC to be a DMZ host.

#### Note:

DMZ is more applicable in the situation that users are not clear about which ports to open. When it is enabled, the DMZ host is totally exposed to the internet, which may bring some potential safety hazard. If DMZ is not in use, please disable it in time.

#### I want to:

Make the home PC join the internet online game without port restriction.

**For example**, due to some port restriction, when playing the online games, you can log in normally but cannot join a team with other players. To solve this problem, set your PC as a DMZ with all ports opened.

#### How can I do that?

- 1. Assign a static IP address to your PC, for example 192.168.1.100.
- 2. Visit <a href="http://mwlogin.net">http://mwlogin.net</a>, and log in with the password you set for the router.
- 3. Go to Advanced > NAT Forwarding > DMZ and select the checkbox to enable DMZ.

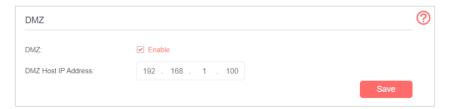

- 4. Enter the IP address 192.168.1.100 in the DMZ Host IP Address filed.
- 5. Click **Save** to save the settings.

#### Done!

The configuration is completed. You've set your PC to a DMZ host and now you can

make a team to game with other players.

## 9. 5. Make Xbox Online Games Run Smoothly by UPnP

UPnP (Universal Plug and Play) protocol allows the applications or host devices to automatically find the front-end NAT device and send request to it to open the corresponding ports. With UPnP enabled, the applications or host devices in the both sides of NAT device can freely communicate with each other, realizing the seamless connection of the network. You may need to enable the UPnP if you want to use applications for multiplayer gaming, peer-to-peer connections, real-time communication (such as VoIP or telephone conference) or remote assistance, etc.

#### Tips:

- 1. UPnP is enabled by default in this router.
- 2. Only the application supporting UPnP protocol can use this feature.
- 3. UPnP feature needs the support of operating system (e.g. Windows Vista/ Windows 7/ Windows 8, etc. Some of operating system need to install the UPnP components).

**For example**, when you connect your Xbox to the router which has connected to the internet to play online games, UPnP will send requests to the router to open the corresponding ports, allowing the following data penetrating the NAT to transmit. Therefore, you can play Xbox online games without a hitch.

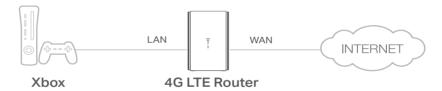

If necessary, you can follow the steps to change the status of UPnP.

- 1. Visit <a href="http://mwlogin.net">http://mwlogin.net</a>, and log in with the password you set for the router;
- Go to Advanced > NAT Forwarding > UPnP and toggle on or off according to your needs.

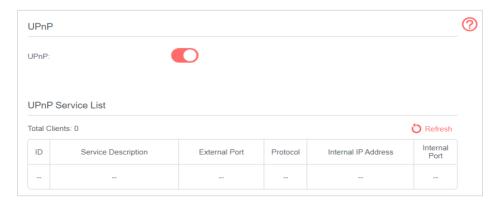

# **Chapter 10. Specify Your Network Settings**

## 10. 1. Create a Connection Profile

If your ISP settings are not detected by the router, you can create an internet connection profile by following the steps below:

- 1. Visit <a href="http://mwlogin.net">http://mwlogin.net</a>, and log in with the password you set for the router.
- Go to Advanced > Network > Internet page.

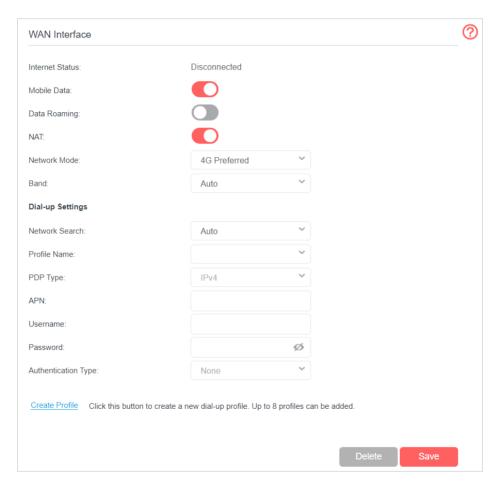

- 3. Click Create Profile.
- 4. Specify the **Profile Name, Username** and **Password**. Select the **PDP Type, APN Type and Authentication Type** according to your ISP.

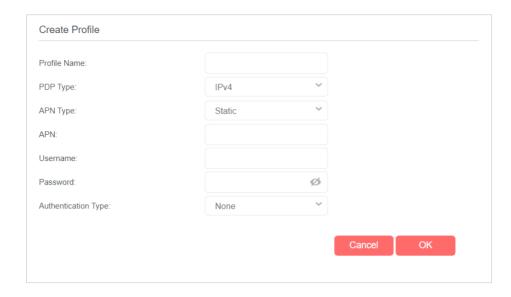

5. Click **OK** to make the settings effective and the new profile will be used to set up a new connection.

#### Tips:

- 1. You can view all internet connections or edit connections that are set up manually on this page.
- 2. You can change the Network Mode to 4G Only or 3G Only according to your needs.

## 10. 2. Upgrade Your ISP Information

If your ISP information is not detected by the router, you can upgrade ISP information by following the steps below:

- **6.** Download the latest ISP upgrade file from the **Support** page at <a href="https://www.mercusys.com">https://www.mercusys.com</a> to your computer.
- 1. Visit <a href="http://mwlogin.net">http://mwlogin.net</a>, and log in with the password you set for the router.
- 2. Go to Advanced > Network > ISP Upgrade.

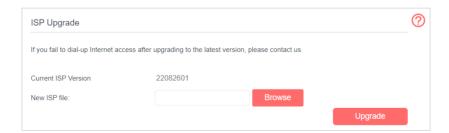

- 3. Click **Browse** to locate and select the latest file.
- 4. Click Upgrade.

#### Note:

- 3. If you fail to dial-up Internet access after upgrading to the latest version, please contact the technical support.
- 4. If your ISP settings are still not detected after upgrading, refer to **Create a Connection Profile** to add a new internet connection profile.

## 10.3. PIN Management

PIN (Personal Identification Number) is used to protect the SIM card from embezzlement. PIN Management allows you to easily change the PIN settings of your SIM card as needed.

Follow the steps below to change your PIN settings.

- 1. Visit <a href="http://mwlogin.net">http://mwlogin.net</a>, and log in with the password you set for the router.
- 2. Go to Advanced > Network > PIN Management page.

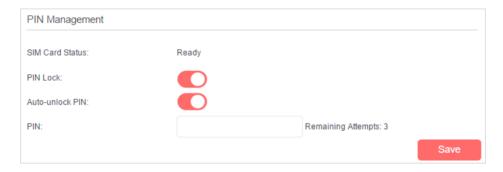

- SIM Card Status Displays the status of your SIM card.
- **PIN Lock** Toggle on to enable PIN Lock. Once it is enabled, every time you start the router with this SIM card inserted, you need to enter the PIN.
- Auto-unlock PIN When the PIN is required upon router restarting or inserting a SIM card, it will be validated automatically, saving you the trouble to enter the PIN each time you start the router or insert a SIM card. If validation failed, you need to enter the PIN on this page.
- PIN Enter the PIN to unlock the SIM card. It consists of 4-8 digits.
- PUK PIN Unlocked Key, also known as Personal Unlock Code (PUC), is used to reset
  a PIN that has been lost or forgotten. The PUK is a SIM-specific code assigned by the
  service provider. You need to enter the PUK after 3 incorrect login attempts of PIN.
  Contact your service provider if you do not know the PUK. It consists of 8 digits.
- New PIN Enter 4-8 digits to reset the PIN of your SIM card.
- Remaining Attempts Shows how many attempts are left for you to try entering the PIN or PUK. You have only 3 attempts for entering the PIN and 10 attempts for entering the PUK. If you accidentally fail in 3 attempts, the SIM card will be locked and you will be required to enter the PUK that is written on your SIM card.
- 3. Click **Save** to save the settings.

## 10. 4. Data Settings

Data Settings is used to monitor the data usage of your router in real-time. You can limit your data usage according to your monthly allowance or total allowance and you will receive a warning if your data usage reaches the specified level.

Follow the steps below to monitor your data usage.

- 1. Visit <a href="http://mwlogin.net">http://mwlogin.net</a>, and log in with the password you set for the router.
- 2. Go to Advanced > Network > Data Settings page.

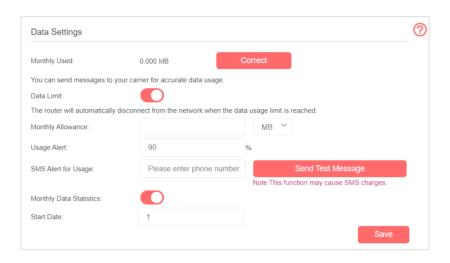

- 3. Enable **Data Limit** to set total/monthly data allowance and usage alert to prevent data overuse.
- **4.** Enter the allowed amount of total/monthly data in the **Total/Monthly Allowance** field. When data usage exceeds the allowed level, the router will disconnect from the internet and notify you on the **Basic** > **Network Map** Page.
- 5. Enter a percentage in the Usage Alert field to prevent data overuse. When data usage reaches the alert level, a warning will be shown on the Basic > Network Map Page. If you want to want receive the alert on your phone, enter your mobile phone number in the SMS Alert for Usage field.
- **6.** Enable **Monthly Data Statistics** to reset data statistics when the next billing cycle starts.
- 7. Enter the start date of the billing cycle in the **Start Date** field.
- 8. Click **Save** to save the settings.

## 10.5. LAN Settings

#### 10. 5. 1. Change the LAN IP Address

The router is preset with a default LAN IP 192.168.1.1, which you can use to log in to its web management page. The LAN IP address together with the Subnet Mask also defines the subnet that the connected devices are on. If the IP address conflicts with another device on your local network or your network requires a specific IP subnet, you can change it.

Follow the steps below to change your IP address.

- 1. Visit <a href="http://mwlogin.net">http://mwlogin.net</a>, and log in with the password you set for the router.
- 2. Go to Advanced > Network > LAN Settings page.

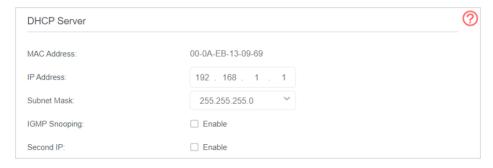

- 3. Type in a new IP Address as needed.
- **4.** Select the **Subnet Mask** from the drop-down list. The subnet mask together with the IP address identifies the local IP subnet.
- 5. You can configure the router's **Second IP** and **Subnet Mask** for LAN interface through which you can also access the web management page.
- 6. Leave the rest of the default settings as they are.
- 7. Click **Save** to make the settings effective.

#### 10. 5. 2. Use the 4G LTE Router as a DHCP Server

You can configure the router to act as a DHCP server to assign IP addresses to its clients. To use the DHCP server function of the router, you must configure all computers on the LAN to obtain an IP Address automatically.

Follow the steps below to configure DHCP server.

- 1. Visit <a href="http://mwlogin.net">http://mwlogin.net</a>, and log in with the password you set for the router.
- 2. Go to Advanced > Network > LAN Settings page.

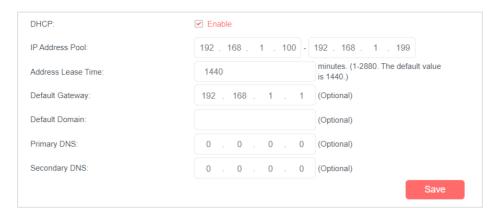

- 3. Select **DHCP** to enable the DHCP function and select **DHCP Server**.
- 4. Specify the **IP Address Pool**, the start address and end address must be on the same subnet with LAN IP. The router will assign addresses within this specified range to its clients. It is from 192.168.1.100 to 192.168.1.199 by default.
- 5. Enter a value for the Address Lease Time. The Address Lease Time is the amount of time in which a DHCP client can lease its current dynamic IP address assigned by the router. After the dynamic IP address expires, the user will be automatically assigned a new dynamic IP address. The default is 1440 minutes.
- **6.** Keep the rest of the settings as default and click **Save** to make the settings effective. Note:
- The router can be configured to work as a **DHCP Relay**. A DHCP relay is a computer that forwards DHCP data between computers that request IP addresses and the DHCP server that assigns the addresses. Each of the device's interfaces can be configured as a DHCP relay. If it is enabled, the DHCP requests from local PCs will be forwarded to the DHCP server that runs on WAN side.
- 2. You can also appoint IP addresses within a specified range to devices of the same type by using **Condition Pool** feature. For example, you can assign IP addresses within the range (192.168.1.50 to 192.168.1.80) to Camera devices, thus facilitating the network management. Enable DHCP feature and configure the parameters according to your actual situation on **Advanced > Network > LAN Settings** page.

#### 10. 5. 3. Reserve LAN IP Addresses

You can view and add a reserved address for a client. When you specify an IP address for a device on the LAN, that device will always receive the same IP address each time when it accesses the DHCP server. If there are some devices in the LAN that require permanent IP addresses, please configure Address Reservation on the router for the purpose.

Follow the steps below to reserve an IP address for your device.

- Visit <a href="http://mwlogin.net">http://mwlogin.net</a>, and log in with the password you set for the router.
- 2. Go to Advanced > Network > LAN Settings page.
- 3. Scroll down to locate the **Address Reservation** table and click **Add** to add an address reservation entry for your device.

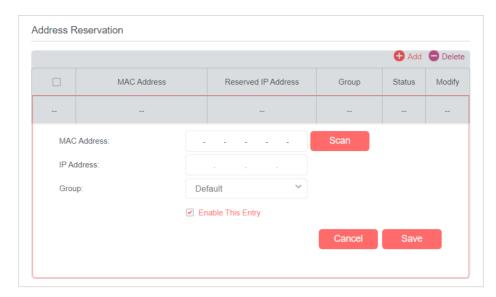

- 4. Click Scan and select the device for which you want to reserve IP address. Then the MAC Address and IP Address will be automatically filled in. Or enter the MAC Address and IP Address manually.
- 5. Specify the IP address which will be reserved by the router.
- 6. Check to **Enable this entry** and click **Save** to make the settings effective.

## 10.6. Wireless Settings

## 10. 6. 1. Specify Basic Wireless Settings

The router's wireless network name (SSID) and password, and security options are preset in the factory. The preset SSID and password can be found on the product label. You can customize the wireless settings according to your needs.

- 1. Visit <a href="http://mwlogin.net">http://mwlogin.net</a>, and log in with the password you set for the router.
- 2. Go to Basic > Wireless page.

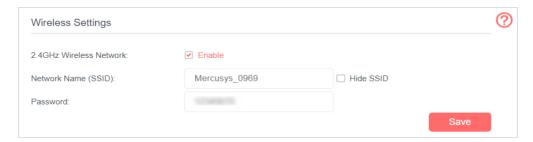

To enable or disable the wireless function:

Enable the **Wireless Network 2.4GHz**. If you don't want to use the wireless function, just uncheck the box. If you disable the wireless function, all the wireless settings won't be effective.

#### > To change the wireless network name (SSID) and wireless password:

Enter a new SSID. The default SSID is Mercusys XXXX and the value is case-sensitive.

#### Note:

If you use a wireless device to change the wireless settings, you will be disconnected when the settings are effective. Please write down the new SSID and password for future use.

#### > To hide SSID:

Select Hide SSID, and your SSID will not broadcast. Your SSID won't display when you scan for local wireless network list on your wireless device and you need to manually ioin the network.

#### > To change the mode or channel:

Go to Advanced > Wireless > Wireless Settings page.

- Mode Select the desired mode.
  - **802.11n only** Select only if all of your wireless clients are 802.11n devices.
  - 802.11g/n mixed Select if you are using both 802.11g and 802.11n wireless clients.
  - **802.11b/g/n mixed** Select if you are using a mix of 802.11b, 11g, and 11n wireless clients.

#### Note:

When 802.11n only mode is selected, only 802.11n wireless stations can connect to the router. It is strongly recommended that you select 802.11bgn mixed, and all of 802.11b, 802.11g, and 802.11n wireless clients can connect to the router.

- Channel Select the channel you want to use from the drop-down list. This field
  determines which operating frequency will be used. It is not necessary to change
  the wireless channel unless you notice interference problems with another nearby
  access point.
- **Channel Width -** Select the channel width from the drop-down list. The default setting is **Auto**, which can adjust the channel width for your clients automatically.
- **Transmit Power -** Select either High, Middle, or Low to specify the data transmit power. The default and recommended setting is **High**.

#### To change the security option:

- 1. Go to Advanced > Wireless > Wireless Settings page.
- Select an option from the Security drop-down list. The router provides four options, None, WPA/WPA2 Personal (Recommended), WPA/WPA2 Enterprise, WEP. WPA2

uses the newest standard and the security level is the highest. We recommend you don't change the default settings unless necessary.

#### 10. 6. 2. Use WPS for Wireless Connection

You can use WPS (Wi-Fi Protected Setup) feature to add a new wireless device to your existing network guickly.

#### Method 1 Use the WPS Button

Use this method if your client device has a WPS button.

#### Note:

The WPS function cannot be configured if the wireless function of the router is disabled. Please make sure the wireless function is enabled before configuring the WPS.

1. Press the WPS/RESET button on the back panel of the router for 1 second.

#### Note:

You can also use the Push button on the web management page. Go to Advanced > Wireless > WPS page and click the Start WPS button on the screen.

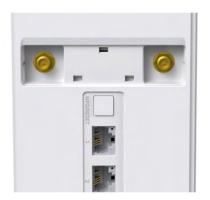

2. Press the WPS button of the client device within two minutes.

#### Method 2 Enter the client device's PIN on the router

- 1. Visit <a href="http://mwlogin.net">http://mwlogin.net</a>, and log in with the password you set for the router.
- 2. Go to Advanced > Wireless > WPS page.
- 3. Select Method Two--PIN and select Client's PIN radio button.

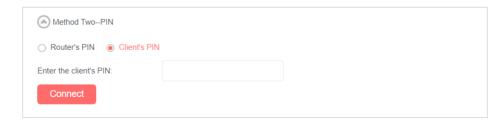

4. Enter the client device's PIN in the field, then click **Connect**.

5. **Connect successfully** will appear on the above screen, which means the client device has successfully connected to the router.

#### Method 3 Enter the router's PIN on your client device

Use this method if your client device asks for the router's PIN.

- 1. Visit <a href="http://mwlogin.net">http://mwlogin.net</a>, and log in with the password you set for the router.
- 2. Go to Advanced > Wireless > WPS page.

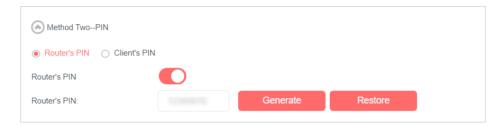

- **3.** Take a note of the Current PIN of the router. You can also click the **Generate** button to get a new PIN.
- **4.** On the client device, enter the router's PIN. (The default PIN is also labeled on the bottom of the router.)

#### 10. 6. 3. Schedule Your Wireless Function

You can automatically turn off your wireless network at time when you do not need the wireless connection.

- 1. Visit <a href="http://mwlogin.net">http://mwlogin.net</a>, and log in with the password you set for the router.
- 2. Go to Advanced > Wireless > Wireless Schedule page.
- 3. Toggle on the button to enable the Wireless Schedule feature.

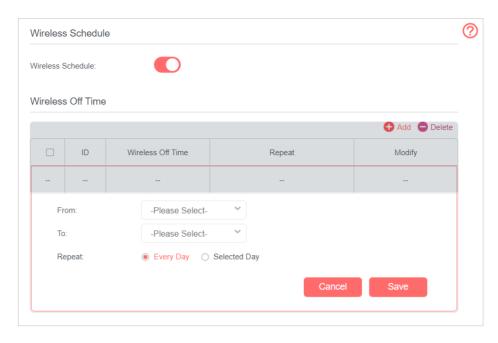

- **4.** Set the wireless off time. Select **From** and **To** time. You can repeat the schedule every day or just certain days in a week.
- 5. Click **Save** to make the settings effective.

#### Note:

- Please make sure that the time of the router is correct before using this function. For more details, refer to <u>Set</u> System Time.
- 2. The wireless network will be automatically turned on after the time period you set.

#### 10. 6. 4. View Wireless Information

- > To view the detailed wireless network settings:
- 1. Visit <a href="http://mwlogin.net">http://mwlogin.net</a>, and log in with the password you set for the router.
- 2. Go to Advanced > Status page. You can see the Wireless box.

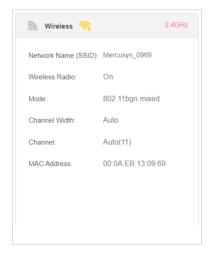

Tips: You can also see the wrieless details by clicking the router icon on Basic > Network Map.

- To view the detailed information of the connected wireless clients:
- 1. Visit <a href="http://mwlogin.net">http://mwlogin.net</a>, and log in with the password you set for the router.
- 2. Go to Advanced > Wireless > Statistics page.
- 3. You can view the detailed information of the wireless clients, including its connected wireless band and security option as well as the packets transmitted.

Tips:

You can also see the wrieless details by clicking the wireless clients icon on Basic> Network Map.

#### 10. 6. 5. Advanced Wireless Settings

Advanced wireless settings are for those have a network concept. If you are not familiar with the settings on this page, it's strongly recommended that you keep the provided default values; otherwise it may result in lower wireless network performance.

- 1. Visit <a href="http://mwlogin.net">http://mwlogin.net</a>, and log in with the password you set for the router.
- 2. Go to Advanced > Wireless > Advanced Settings page.

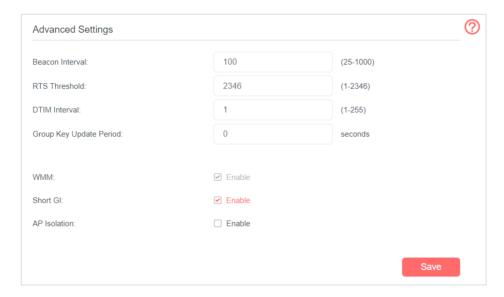

- **Beacon Interval** Enter a value between 25 and 1000 in milliseconds to determine the duration between which beacon packets are broadcasted by the router to synchronize the wireless network. The default is 100 milliseconds.
- RTS Threshold Enter a value between 1 and 2346 to determine the packet size of
  data transmission through the router. By default, the RTS (Request to Send) Threshold
  size is 2346. If the packet size is greater than the preset threshold, the router sends
  Request to Send frames to a particular receiving station and negotiates the sending
  of a data frame, or else the packet will be sent immediately.

- DTIM Interval Enter a value between 1 and 255 to determine the interval of the Delivery Traffic Indication Message (DTIM). 1 indicates the DTIM Interval is the same as Beacon Interval.
- **Group Key Update Period** Enter the number of seconds (minimum 30) to control the time interval for the encryption key automatic renewal. The default is 0, indicating no key renewal.
- **WMM** This feature guarantees the packets with high-priority messages being transmitted preferentially. WMM is enabled compulsively under 802.11n or 802.11ac mode. It is strongly recommended to enable WMM.
- **Short GI** This feature is enabled by default and recommended to increase the data capacity by reducing the Guard Interval (GI) time.
- AP Isolation Select this checkbox to enable the AP Isolation feature that allows you
  to confine and restrict all wireless devices on your network from interacting with each
  other, but still able to access the internet. AP isolation is disabled by default.

## 10. 7. Set Up a Dynamic DNS Service Account

DDNS (Dynamic Domain Name System) allows you to assign a fixed host and domain name to a dynamic Internet IP address. It is useful when you are hosting the own website, FTP server, or another server behind the router. To begin with, you need to sign up with a Dynamic DNS service provider.

To set up DDNS, please follow the instructions below:

- Visit <u>http://mwlogin.net</u>, and log in with the password you set for the router.
- 2. Go to Advanced > Network > Dynamic DNS.

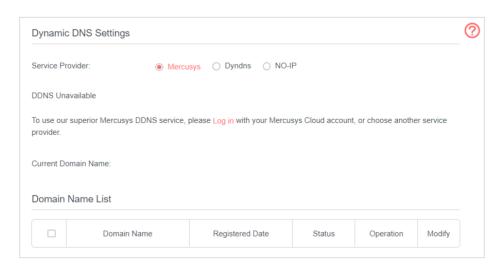

3. Select the DDNS Service Provider (Mercusys, Dyndns or NO-IP).

It is recommended to select Mercusys so that you can enjoy superior DDNS service of Mercusys. To use Mercusys DDNS service, log in with your Mercusys ID and register new domain names.

If you have selected NO-IP or DynDNS, enter the username, password and domain name of your account. If you don't have a DDNS account, register one first.

Tip:

If you want to use a new DDNS account, please log out first, then log in with the new account.

## 10. 8. Create Static Routes

A static route is a pre-determined path that network information must travel to reach a specific host or network. Data from one point to another will always follow the same path regardless of other considerations. Normal internet usage does not require this setting to be configured.

#### I want to:

Visit multiple networks and multiple servers at the same time.

**For example**, in a small office, my PC can surf the internet, but I also want to visit my company's server. Now I have a switch and another router. I connect the devices as shown in the following figure so that the physical connection between my PC and my company's server is achieved. To surf the internet and visit my company's network at the same time, I need to configure the static routing.

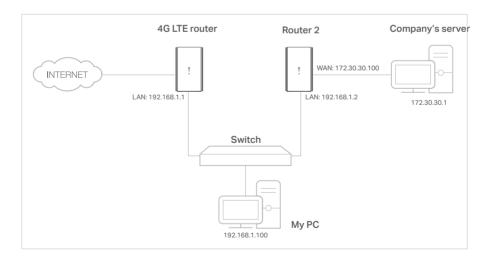

#### How can I do that?

- Make sure the routers use different LAN IP addresses on the same subnet. Disable DHCP function of Router 2.
- 2. Visit <a href="http://mwlogin.net">http://mwlogin.net</a>, and log in with the password you set for the router.

- 3. Go to Advanced > Network > Static Routing.
- **4.** Click **Add** to add a new static routing entry. Finish the settings according to the following explanations:

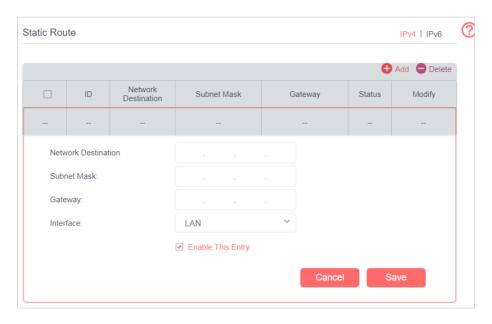

- **Network Destination** The destination IP address that you want to assign to a static route. This IP address cannot be on the same subnet with the WAN IP or LAN IP of the router. In the example, the IP address of the company network is the destination IP address, so here enters 172.30.30.1.
- **Subnet Mask** Determines the destination network with the destination IP address. If the destination is a single IP address, enter 255.255.255.255; otherwise, enter the subnet mask of the corresponding network IP. In the example, the destination network is a single IP, so here enters 255.255.255.255.
- **Gateway** The IP address of the gateway device to which the data packets will be sent. This IP address must be on the same subnet with the router's IP which sends out the data. In the example, the data packets will be sent to the LAN port of Router 2 and then to the Server, so the gateway should be 192.168.1.2
- Interface Determined by the port that sends out the data packets. In the example, the data is sent to the gateway through the LAN port.

- 5. Select the checkbox to enable this entry.
- 6. Click **Save** to save the settings.

#### Done!

Open a web browser on your PC. Enter the company server's IP address to visit the company network.

## 10.9. IPv6 Tunnel

IPv6 Tunnel is a transition mechanism that enables IPv6-only hosts to reach IPv4 services or vice versa and allows isolated IPv6 hosts and networks to reach each other over IPv4-only infrastructure before IPv6 completely supplants IPv4. It is a temporary solution for networks that do not support native dual-stack, where both IPv6 and IPv4 run independently.

- 1. Visit <a href="http://mwlogin.net">http://mwlogin.net</a>, and log in with the password you set for the router.
- 2. Go to Advanced > Network > IPv6 Tunnel.
- 3. Enable IPv6 Tunnel.
- 4. Specify a tunneling mechanism and select a WAN connection.
- **5.** Save the settings.

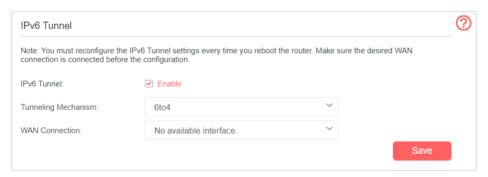

## 10.10.USSD

Unstructured Supplementary Service Data (USSD) is a technology that allows you to communicate with your service provider using short codes. It usually consists of a number that starts with \* and ends with #. You can query various services on this page.

- 1. Visit <a href="http://mwlogin.net">http://mwlogin.net</a>, and log in with the password you set for the router.
- 2. Go to Advanced > Network> USSD.
- **3.** Enter the USSD request supported by the carrier and click **Send**. You will see the message returned from the carrier in the USSD Result box.

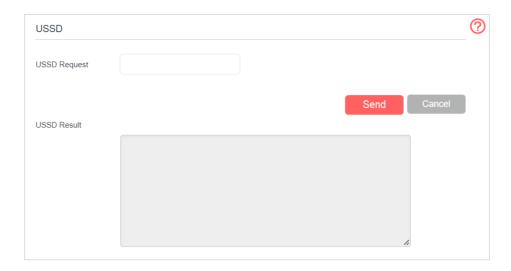

# **Chapter 11. Administrate Your Network**

## 11. 1. Set System Time

System time is the time displayed while the router is running. The system time you configure here will be used for other time-based functions like Parental Controls and Wireless Schedule. You can manually set how to get the system time.

Follow the steps below to set your system time.

- 1. Visit <a href="http://mwlogin.net">http://mwlogin.net</a>, and log in with the password you set for the router.
- 2. Go to Advanced > System Tools > Time Settings page.

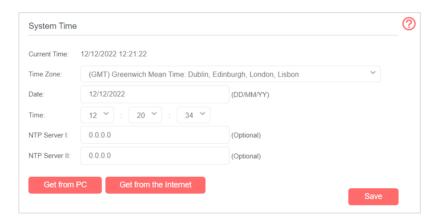

3. Configure the system time using the following methods:

Manually - Select your time zone and enter your local time.

Get from PC - Click this button if you want to use the current managing PC's time.

**Get from the Internet -** Click this button if you want to get time from the internet. Make sure your router can access the internet before you select this way to get system time.

4. Click **Save** to make your settings effective.

5. After setting the system time, you can set **Daylight Saving** time according to your needs. Tick the checkbox to enable **Daylight Saving**, set the start and end time and then click **Save** to make the settings effective.

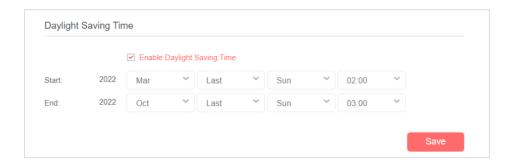

## 11.2. Control LEDs

The router's LEDs indicate router's activities and status. You can turn on or turn off the LEDs either from the web management page.

- 1. Visit <a href="http://mwlogin.net">http://mwlogin.net</a>, and log in with the password you set for the router.
- 2. Go to Advanced > System Tools > LED Control.
- To turn on/off LEDs

Toggle on or off the LED Status to turn on or off the LEDs.

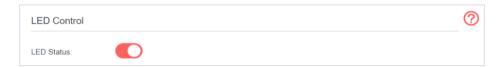

- > To set up Night Mode
- 1. Enable Night Mode.
- 2. Specify a time period in the **Night Mode Period** as needed.

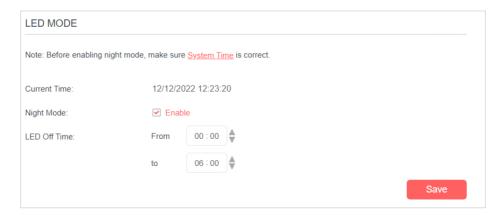

3. Click **Save**, and then the LEDs will be off during this period.

## 11. 3. Test Internet Connectivity

After manually set up the internet connection, you need to know the internet connectivity. The router provides a diagnostic tool to help you locate the malfunction.

- 1. Visit <a href="http://mwlogin.net">http://mwlogin.net</a>, and log in with the password you set for the router.
- 2. Go to Advanced > System Tools > Diagnostics page.

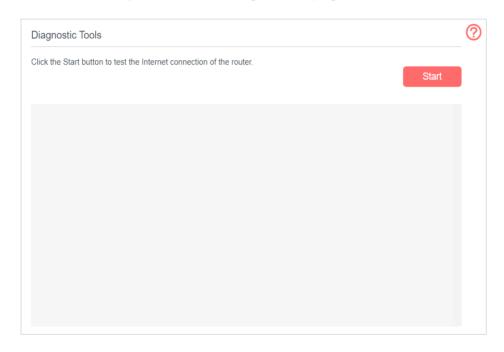

3. Click **Start** to test the internet connectivity and you will see the test result in the gray box.

## 11. 4. Update the Firmware

MERCUSYS is dedicated to improving and richening the product features, giving you a better network experience.

We will inform you through the web management page if there's any update firmware available for your router. Also, the latest firmware will be released at our official website, you can download it from the **Support** page of our website <a href="https://www.mercusys.com">https://www.mercusys.com</a> for free.

#### Note

- 1. Make sure that you have a stable connection between the router and your computer. It is NOT recommended to upgrade the firmware wirelessly.
- 2. Back up your router configuration before upgrading the firmware.
- 3. Do NOT turn off the router during the firmware upgrade.

## 11. 4. 1. Online Upgrade

- 1. Visit <a href="http://mwlogin.net">http://mwlogin.net</a>, and log in with the password you set for the router.
- 2. Go to Advanced > System Tools > Firmware Upgrade.
- 3. Click Check for Upgrades.

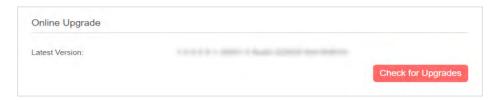

4. If there's any new firmware, click **Upgrade**. Wait a few moments for the upgrading and rebooting.

#### 11. 4. 2. Local Upgrade

- Download the latest firmware file for the router from our website https://www.mercusys.com.
- 2. Visit <a href="http://mwlogin.net">http://mwlogin.net</a>, and log in with the password you set for the router.
- 3. Go to Advanced > System Tools > Firmware Upgrade.
- 4. Focus on the **Device Information** section. Make sure the downloaded firmware file matches with the **Hardware Version**.
- 5. Focus on the **Local Upgrade** section. Click **Browse** to locate the downloaded new firmware file, and click **Upgrade**.

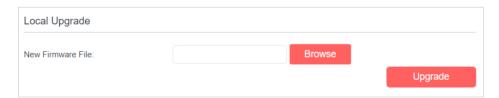

6. Wait a few moments for the upgrading and rebooting.

## 11. 5. Back up and Restore Configuration Settings

The configuration settings are stored as a configuration file in the router. You can back up the configuration file to your computer for future use and restore the router to a previous settings from the backup file when needed. Moreover, if needed you can erase the current settings and reset the router to the default factory settings.

#### 2. Click Advanced > System Tools > Backup & Restore page.

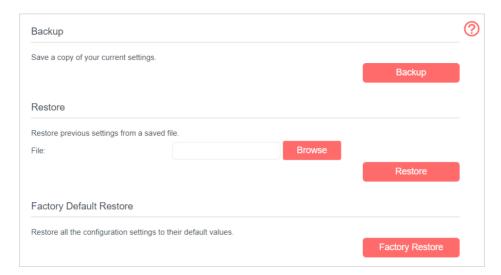

#### > To back up configuration settings:

Click **Backup** to save a copy of the current settings to your local computer. A conf. bin file will be stored to your computer.

#### > To restore configuration settings:

- 1) Click **Browse** to locate the previous backup configuration file, and click **Restore.**
- 2) Wait for the restoring and then the router will automatically reboot.

#### > To reset the router to factory default settings:

- 1) Click **Factory Restore** to reset the router.
- 2) Wait for the resetting and then the router will automatically reboot.

#### Note:

- 1. Do not interrupt or turn off the router during the resetting process.
- 2. We strongly recommend you to back up the current configuration settings before resetting the router.

## 11. 6. Reboot the Router

The Reboot feature cleans the cache to enhance the running performance of the router.

#### 2. Go to Advanced > System Tools > Reboot.

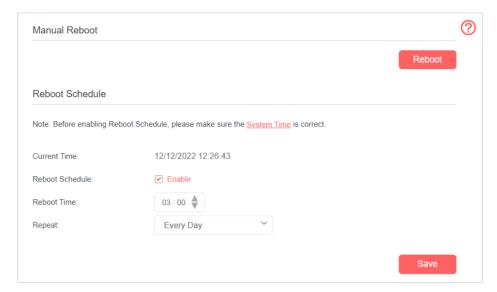

#### > To Reboot Manually

Locate the Manual Reboot section and click Reboot.

#### > To Reboot Automatically

- Locate the Reboot Schedule section and check the box to enable Reboot Schedule.
- 2) Specify the **Reboot Time** when the router reboots and set **Repeat** to decide how often it reboots.

Note:

Before enabling Reboot Schedule, please make sure your router is connected to the internet, then go to **Advanced** > **System Tools** > **Time Settings** and choose Get from the Internet to get the correct network time.

3) Click Save.

## 11. 7. Change the Administrator Account

Admin account is used to log in to the router's web-based management page. You are required to set the admin account at the first login. You can change it on the web page.

2. Go to Advanced > System Tools> Administration page. Locate the Account Management section.

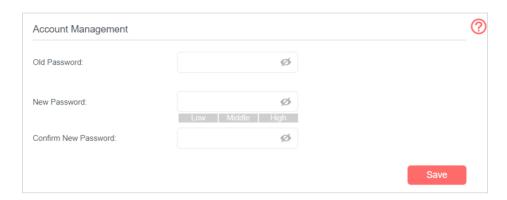

- 3. Enter the old password. Enter the new password and enter again to confirm.
- 4. Click **Save** to make the settings effective.

## 11.8. Local Management

You can control the local devices' authority to manage the router via the Local Management feature. By default all local connected devices are allowed to manage the router. You can also allow only one device to manage the router.

Follow the steps below to specify the local management.

- 1. Visit <a href="http://mwlogin.net">http://mwlogin.net</a>, and log in with the password you set for the router.
- Go to Advanced > System Tools> Administration page. Locate the Local Management section.

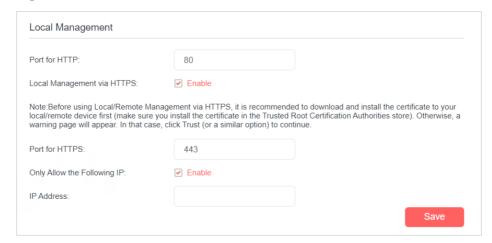

- 3. Keep the Port for HTTP as the default settings.
- Enable Local Management via HTTPS to access the router via HTTPS and HTTP, or disable it to access the router only via HTTP.

- If you only want to allow one specific device to manage the router, enable Only
   Allow the Following IP/MAC and then enter the IP Address or MAC Address of the
   device in the IP/MAC Address field.
- 6. Click **Save** to make the settings effective.

## 11.9. Remote Management

By default, the remote devices are not allowed to manage the router from the internet. Follow the steps below to allow remote devices to manage the router.

- 1. Visit <a href="http://mwlogin.net">http://mwlogin.net</a>, and log in with the password you set for the router.
- 2. Go to Advanced > System Tools> Administration page. Locate the Remote Management section.

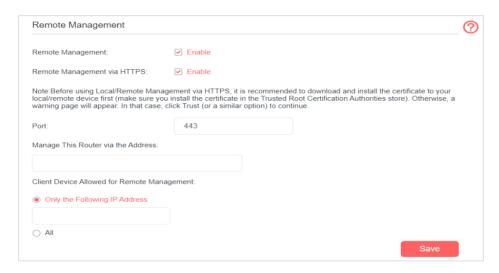

- 3. Enable Remote Management.
- **4.** Enable **Remote Management via HTTPS** to access the router via HTTPS and HTTP, or disable it to access the router only via HTTP.
- 5. Keep the **Port** as the default setting.
- 6. If you only want to allow one specific device to manage the router, select Only the Following IP/MAC Address and then enter the IP Address or MAC Address. If you want to allow all remote devices can access the router, select AII.
- 7. Click **Save** to make the settings effective.

#### Tips:

- 1. You can find the WAN IP address of the router on Basic > Network Map > Internet.
- 2. The router's WAN IP is usually a dynamic IP. Please refer to **Set Up a Dynamic DNS Service Account** if you want to log in to the router through a domain name.

## 11. 10. ICMP Ping

ICMP (Internet Control Message Protocol) Ping is used to diagnose the network by sending ICMP echo request packets to the target remote or local host and waiting for an ICMP response.

- 1. Visit <a href="http://mwlogin.net">http://mwlogin.net</a>, and log in with the password you set for the router.
- 2. Click Advanced > System Tools > Administration page. Locate the ICMP Ping section.

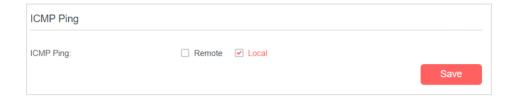

- 3. Select **Remote** if you want the computers on a public network to ping the router's WAN IP address. Select **Local** if you want the computers on a private network to ping the router's LAN IP address. Or select both.
- 4. Click **Save** to make the settings effective.

## 11. 11. System Log

System Log can help you know what happens to your router, facilitating you to locate the malfunctions. For example when your router does not work properly, you will need to save the system log and send it to the technical support for troubleshooting.

#### 2. Click Advanced > System Tools > System Log page.

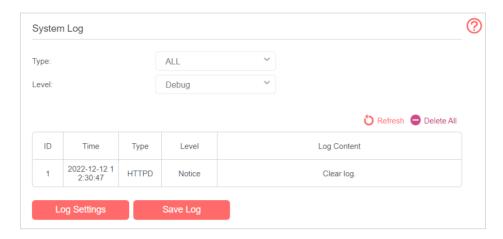

#### > To view the system logs:

- 1. Select the log Type.
- 2. Select the log Level and you will see the logs with the specific or higher levels.
- 3. Click **Refresh** to refresh the log list.

#### To save the system logs:

You can choose to save the system logs to your local computer or a remote server.

- 1. Click **Save Log** to save the logs in a txt file to your computer.
- 2. Click **Log Settings** to set the save path of the logs.

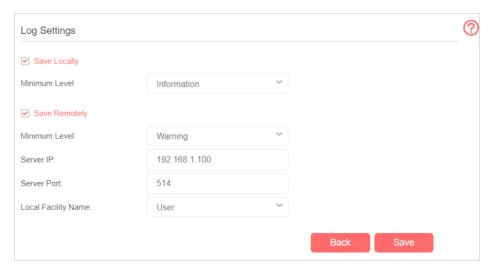

- **Save Locally** Select this option to cache the system log to the router's local memory, select the minimum level of system log to be saved from the drop-down list. The logs will be shown in the table in descending order on the System Log page.
- Save Remotely Select this option to send the system log to a remote server, select the minimum level of system log to be saved from the drop-down list and enter the

information of the remote server. If the remote server has a log viewer client or a sniffer tool implemented, you can view and analyze the system log remotely in real-time.

## 11. 12. CWMP

CWMP (CPE WAN Management Protocol, also called TR-069) allows Auto-Configuration Server (ACS) to perform auto-configuration, provision, connection, and diagnostics to this device. You may configure this function under your ISP's instructions.

- 1. Visit <a href="http://mwlogin.net">http://mwlogin.net</a>, and log in with the password you set for the router.
- 2. Go to Advanced > System Tools > CWMP Settings.
- Enable CWMP.

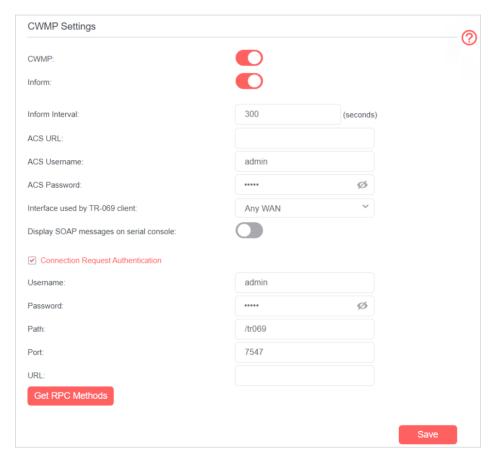

- **4.** If you want to send an Inform message to the ACS (Auto Configuration Server) periodically, enable **Inform** and set the **Inform Interval**.
- 5. Enter the ACS URL, username and password provided by your ISP.
- 6. Select the interface used by TR-069 client.
- 7. Determine whether to display SOAP messages on serial console or not.

- 8. Select the checkbox **Connection Request Authentication** to enable authentication for the connection request. Enter the username and password for the ACS server to log into the router. Then enter the path, port, and URL that connects to the ACS server.
- 9. Click **Get RPC Methods** to get the methods that support CWMP.
- **10.** Save the settings.

## **FAQ**

#### Q1. How do I restore my router to its factory default settings?

With the router powered on, press and hold the WPS/RESET button on the rear panel for more than 5 seconds to reset the router.

Note

Once the router is reset, the current configuration settings will be lost and you will need to re-configure the router.

#### Q2. What should I do if I forget my password?

• Web Management Page Password:

Restore the router to its factory default settings and then create a new password.

- · Wireless Network Password:
- 1. The default Wireless Password/PIN is printed on the product label of the router.
- 2. If the default wireless password has been changed, connect your computer to the router using an Ethernet cable, log in to the router's web management page, and go to **Basic** > **Wireless** to retrieve or reset your password.

## Q3. What should I do if I cannot access the web management page?

This can happen for a variety of reasons. Please try the methods below to log in again.

- Make sure your computer has connected to the router correctly.
- Make sure the IP address of your computer is configured as Obtain an IP address automatically and Obtain DNS server address automatically.
- Make sure you enter the correct IP address to log in: <a href="http://mwlogin.net">http://mwlogin.net</a>.
- Check your computer's settings:
  - Go to Start > Control Panel > Network and Internet, and click View network status and tasks.
  - 2) Click Internet Options on the bottom left.
  - 3) Click Connections and select Never dial a connection.

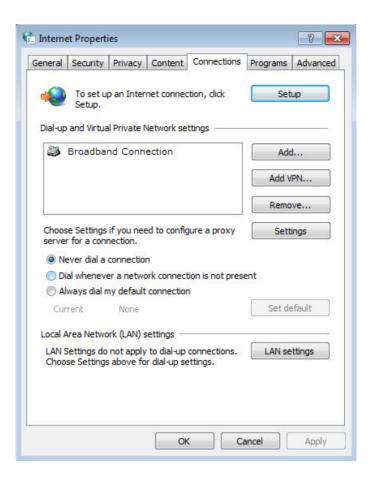

4) Click LAN settings, deselect the following three options and click OK;

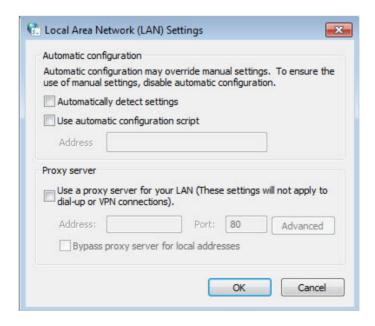

5) Go to Advanced > Restore advanced settings, click OK to save the settings.

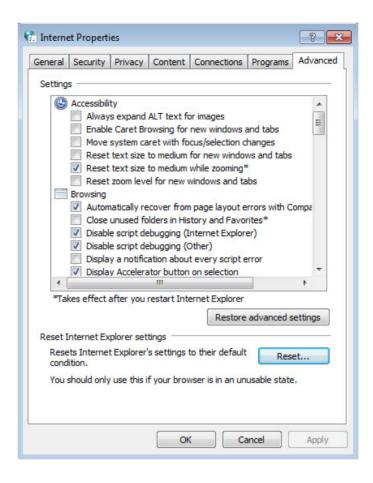

- Use another web browser or computer to log in again.
- Reset the router to factory default settings and try again. If the login still fails, please contact the technical support.

Note: You'll need to reconfigure the router to surf the internet once the router is reset.

#### Q4. What can I do if I cannot access the internet?

- 1. Verify that your SIM card is an LTE or WCDMA card.
- 2. Verify that your SIM card is in your ISP's service area.
- 3. Verify that your SIM card has sufficient credit.
- 4. Check the LAN connection:

Open a web browser and enter <a href="http://mwlogin.net">http://mwlogin.net</a> or <a href="http://192.168.1.1">http://192.168.1.1</a> in the address bar. If the login page does not appear, refer to Q3 and then try again.

- 5. Check your ISP parameters:
  - 1) Open a web browser and log in to the web management page.
  - 2) Go to **Advanced** > **Network** > **Internet** to verify the parameters (including the APN, Username and Password) provided by your ISP are correctly entered.

If the parameters are incorrect, click **Create Profile** and enter the correct parameters, then select the new profile from the Profile Name list.

#### 6. Check the PIN settings:

- 1) Open a web browser and log in to the web management page.
- Go to Advanced > Network > PIN Management to verify if PIN is required. If it is, enter the correct PIN provided by your ISP or disable PIN Lock, and click Save.

#### 7. Check the Data Limit:

- 1) Open a web browser and log in to the web management page.
- 2) Go to Advanced > Network > Data Settings to verify if the Total Used exceeds the Total Allowance or if the Monthly Used exceeds the Monthly Allowance. If it does, click Correct and set Total/Monthly Used to 0 (zero), or disable Data Limit.

#### 8. Check the Mobile Data:

- 1) Open a web browser and log in to the web management page.
- 2) Go to **Advanced > Network > Internet** to verify that **Mobile Data** is enabled. If not, toggle it On to access the internet.

#### 9. Check the Data Roaming:

- 1) Confirm with your ISP if you are in a roaming service area. If you are, open a web browser and log in to the web management page.
- 2) Go to **Advanced** > **Network** > **Internet** to verify that **Data Roaming** is enabled. If not, toggle it On to access the internet.

## Q5. What should I do if my internet speed is slow?

- 1. Make sure you are inside a network coverage area.
- 2. Relocate your router and your computer to have a better signal reception you may be in or near a structure that is blocking the signal. Obstacles (for example, walls, ceilings, and furniture) between the router and other wireless devices decrease the signal strength.

## Q6. What can I do if I cannot find my wireless network or I cannot connect the wireless network?

#### If you fail to find any wireless network, please follow the steps below:

 Make sure the wireless function is enabled if you're using a laptop with built-in wireless adapter. You can refer to the relevant document or contact the laptop manufacturer. 2. Make sure the wireless adapter driver is installed successfully and the wireless adapter is enabled.

#### On Windows 7

1) If you see the message **No connections are available**, it is usually because the wireless function is disabled or blocked somehow;

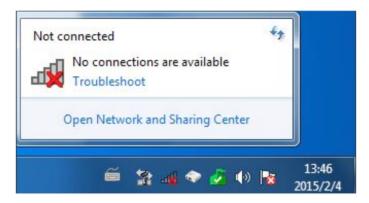

2) Clicking on **Troubleshoot** and windows might be able to fix the problem by itself.

#### On Windows XP

 If you see the message Windows cannot configure this wireless connection, this is usually because windows configuration utility is disabled or you are running another wireless configuration tool to connect the wireless.

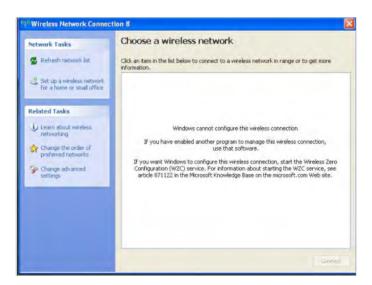

- 2) Exit the wireless configuration tool.
- 3) Select and right click on **My Computer** on desktop, select **Manage** to open Computer Management window.
- 4) Expand Services and Applications > Services, find and locate Wireless Zero Configuration in the Services list on the right side.

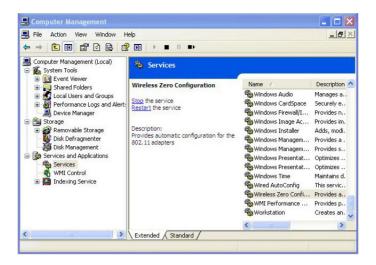

5) Select Wireless Zero Configuration, right click it, and then select Properties;

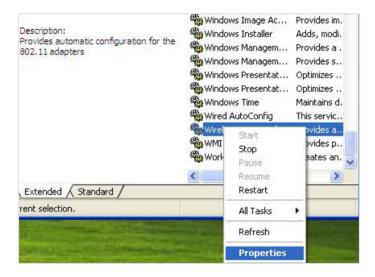

6) Change **Startup type** to **Automatic**, click on Start button and make sure the Service status is Started. And then click **OK**.

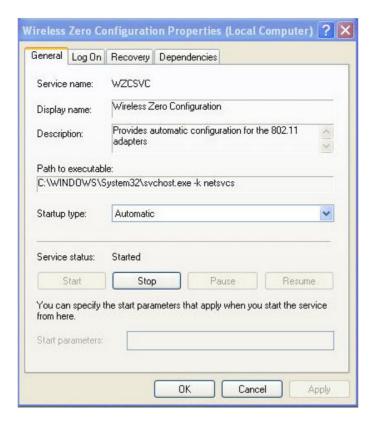

- 7) Connect to wireless network.
- If you can find other wireless network except your own, please follow the steps below:
- 1. Make sure your computer/device is still in the range of your router/modem, move closer if it is currently too far away;
- Go to Advanced > Wireless > Advanced Settings\_page, and check the wireless router settings. Double check your Wireless Network Name, and make sure the SSID is not hided;
- 3. Connect to wireless network.
- If you can find your wireless network but fail to connect, please follow the steps below:
- 1. Authenticating problem, password mismatch.
  - Sometimes it will ask you to type in a PIN number when you connect to the wireless network for the first time. This PIN number is different from the Wireless Password/Network Security Key, usually you can only find it on the back of your wireless router/modem;

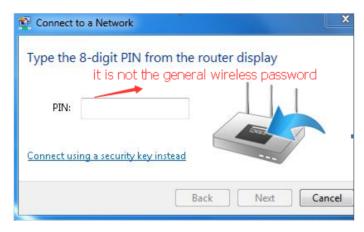

 If you cannot find the PIN or PIN failed, you may choose Connecting using a security key instead, and then type in the Network Security Key/Wireless Password;

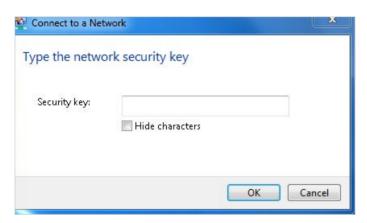

- 3) If it continues saying network security key mismatch, it is suggested to confirm the wireless password on your wireless router/modem;
  - Note: Wireless password/Network Security Key is case-sensitive.

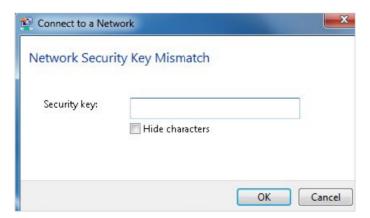

- 4) Connect to wireless network.
- 2. Windows was unable to connect to XXXX /Cannot join this network/Taking longer than usual to connect to this network.

- 1) Check the wireless signal strength of your network, if it is weak (1~3 bars), please move the router closer and try again;
- 2) Change the wireless Channel of the router to 1,6,or 11 to reduce interference from other networks;
- 3) Re-install or update the driver for your wireless adapter of the computer;
- 4) Connect to wireless network.